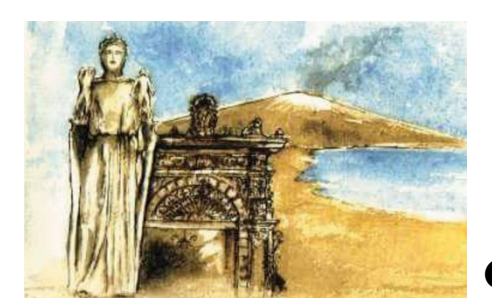

## **Consiglio dell'Ordine degli Avvocati di Catania**

Il Consiglio dell'Ordine degli Avvocati di Catania ha predisposto il presente Vademecum con l'obiettivo di guidare gli Avvocati nell'utilizzo del Portale, illustrando compiutamente le modalità di deposito degli atti più rappresentativi.

Il Vademecum assolve una finalità meramente divulgativa e non ha, ovviamente, alcun valore vincolante nè fornisce chiarimenti interpretativi, né deroga alla disciplina normativa di riferimento.

## Portale Deposito atti Penali

# *Smart Tutorial*

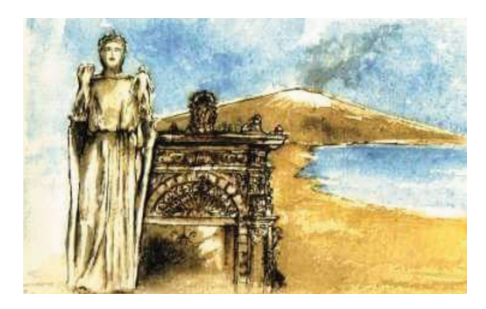

## **Indice**

- **1. INTRODUZIONE**
- **2. MODALITA' DI ACCESSO**
- **3. DEPOSITO DELLA NOMINA**
- **4. DEPOSITO DELLA NOMINA CON ATTO CONTESTUALE**
- **5. CONSULTAZIONI ED ELENCO DEI DEPOSITI EFFETTUATI**
- **6. DEPOSITO DEGLI ATTI SUCCESSIVI ALLA NOMINA**
- **7. DEPOSITO DENUNCIA/QUERELA, COSTITUZIONE PARTE CIVILE e ALTRI**
- **8. RICHIESTA CERTIFICATO EX ART. 335 C.P.P.**

## **1. INTRODUZIONE**

La presente guida si propone di chiarire le modalità operative essenziali per l'utilizzo del Portale Deposito Atti Penali (PDP), strumento fondamentale per la trasmissione telematica agli Uffici Giudiziari di atti, documenti e istanze da parte dei difensori. Questa sintesi è volta a facilitare l'accesso e l'impiego delle funzionalità primarie del PDP, consentendo altresì la consultazione, ai soli difensori già costituiti, di informazioni di registro e degli atti dei fascicoli informatici quando presenti.

La guida si focalizza sulle procedure di deposito e consultazione, delineando i passaggi informatici chiave per il deposito della nomina, il deposito degli atti successivi e le varie istanze processuali. L'obiettivo è chiarire i quesiti più comuni che sono stati posti all'attenzione di questo Consiglio dell'Ordine, fornendo risposte dirette e operative.

Il PDP consente inoltre di verificare le varie fasi dell'invio telematico dell'atto, della sua ricezione e dell'esito delle verifiche effettuate dagli operatori degli Uffici Giudiziari. Il novero degli Uffici Destinatari, le categorie dei soggetti abilitati, nonché le tipologie di atti di cui è possibile il deposito attraverso il portale, vengono aggiornati con provvedimenti del Direttore Generale dei Sistemi Informativi Automatizzati pubblicati sul Portale dei Servizi Telematici. Il deposito degli atti si intende eseguito al momento del rilascio della ricevuta di accettazione da parte del sistema.

Per un approfondimento dettagliato delle funzionalità avanzate e degli ultimi aggiornamenti del sistema, si rimanda alla documentazione ufficiale disponibile sul sito https://pst.giustizia.it/PST/, dove è possibile trovare guide aggiuntive, FAQ e supporto tecnico.

## **2. MODALITA' DI ACCESSO**

Per accedere al Portale dei Servizi Telematici, è necessario essere in possesso di una Smartcard (CNS o, alternativamente, definita come chiavetta con firma digitale) o dello SPID.

## L'avvocato deve:

1) collegarsi al sito https://pst.giustizia.it/PST/,

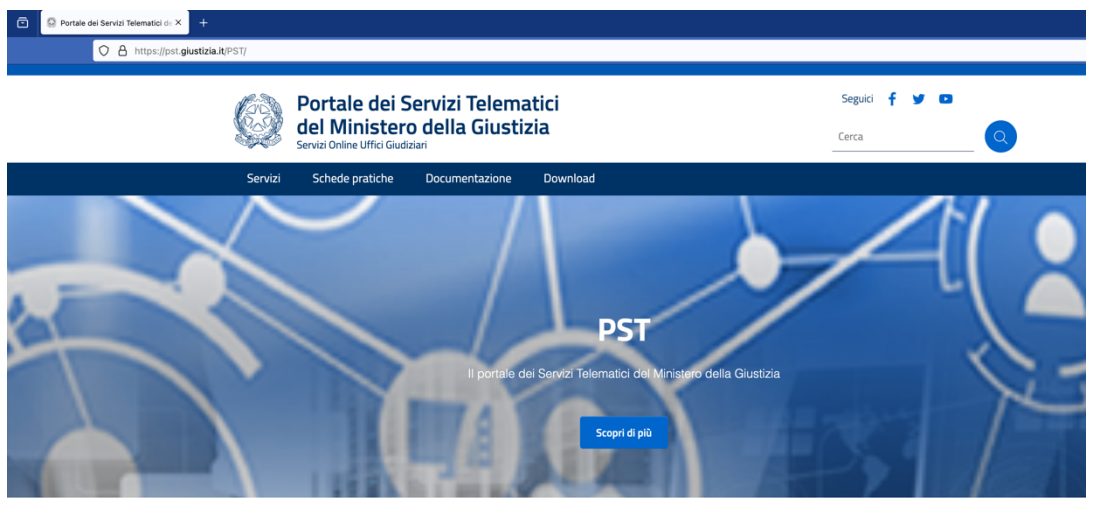

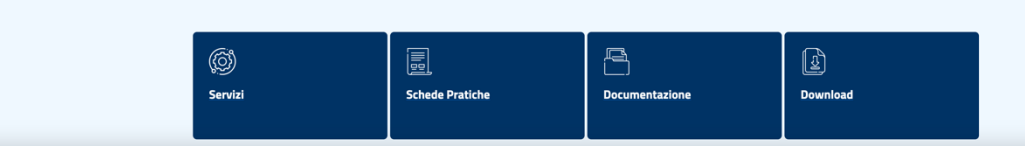

- 2) cliccare su "Servizi" e
- 3) poi su "Accedi" all'interno dell'Area Riservata.

Argomenti e servizi

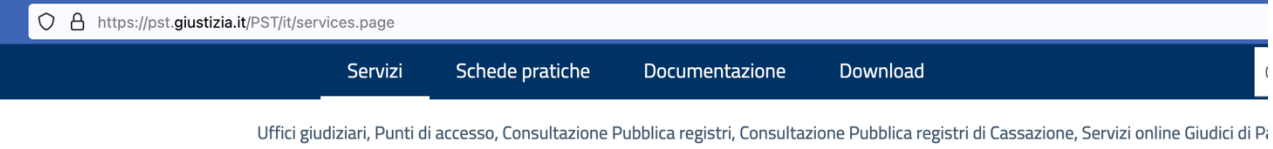

Concorsuali, Piattaforma e-learning, Portale liquidazione spese di giustizia, istanze Pinto e imputati assolti, Elenco dei gestori della vendi 5 DM 32/2015, Class Action - Azioni di Classe, Pagamenti online tramite pagoPA - utenti non registrati, Registro nazionale degli incarich liquidatore giudiziale, Tribunale On line, Albo dei Gestori della crisi d'impresa, Banca Dati Pubblica, Portale albo CTU periti ed elenco nazio

#### **SERVIZI DI AREA RISERVATA**

Consultazione registri, Consultazione registri Corte di Cassazione, Registro Generale degli Indirizzi Elettronici, Registro PP.AA., Pagament pagoPA, Proc. Penali - Avvisi degli atti depositati in cancelleria, Area Riservata Amministratori Giudiziari, Consultazione SIUS distrettuali, con modalità telematica di atti penali, Archivio Digitale Intercettazioni, Cambio password ADN, Consultazione domande di adesione Class Giudice di Pace - strumento a supporto dei Magistrati operanti presso gli Uffici del Giudice di Pace, Richiesta visibilità fascicoli per la parti

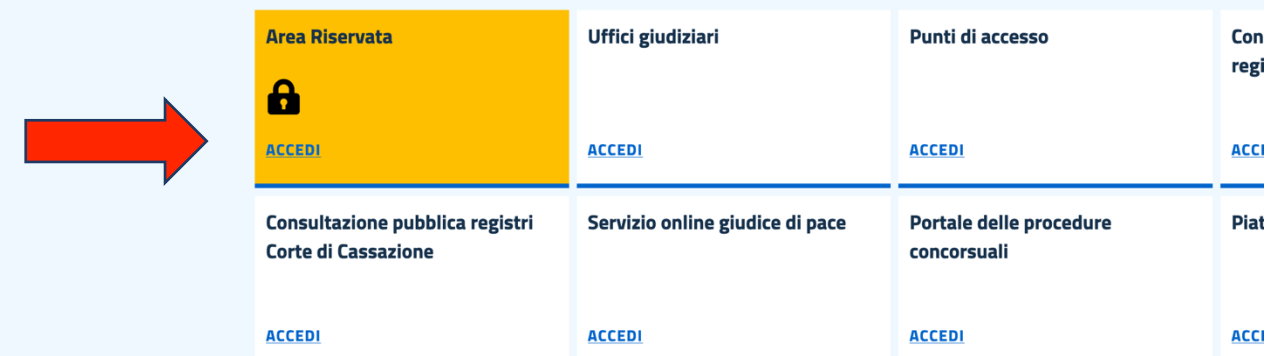

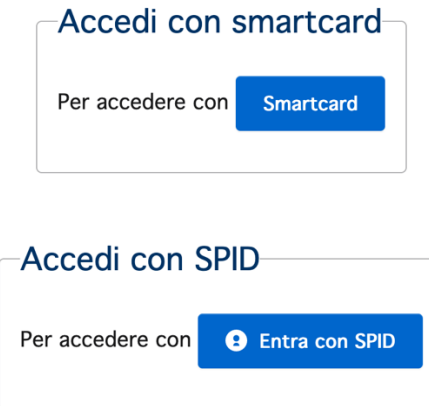

5) E infine, cliccare su **accedi** all'interno della sezione "Portale Deposito Atti Penali – deposito con modalità telematica di atti penali"

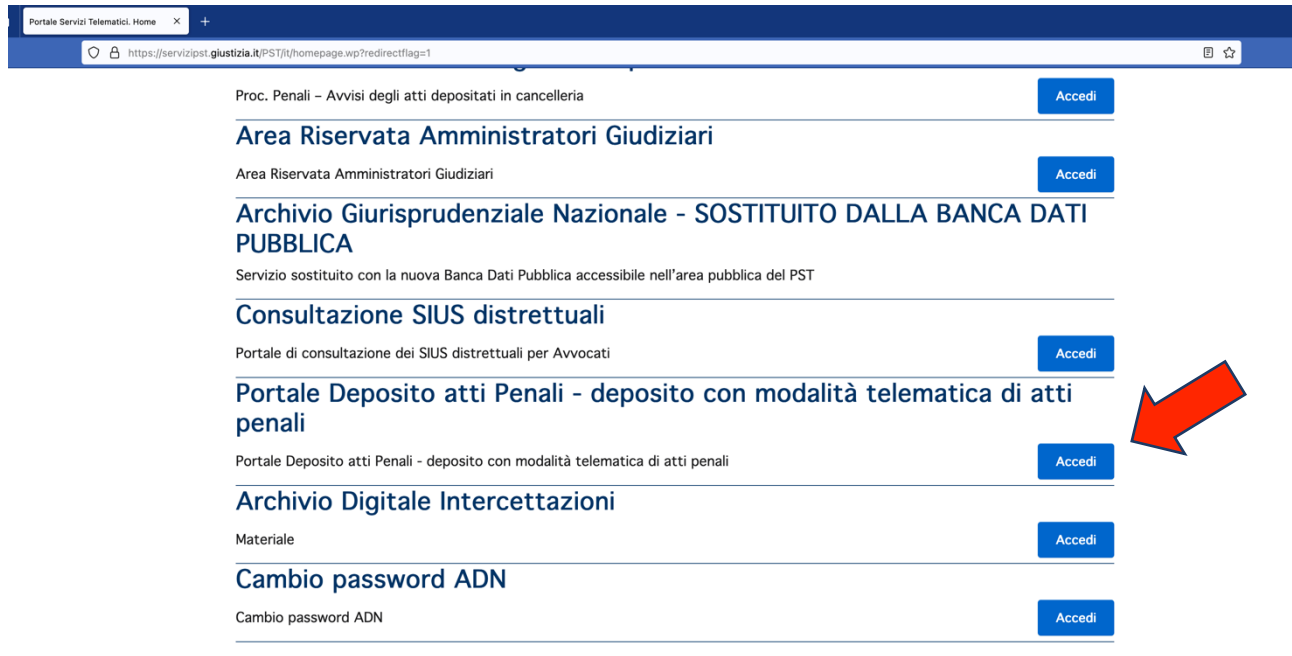

**L'accesso al portale si considera completato non appena sarà stato effettuato l'accesso.** 

**A questo punto, verrà visualizzata la seguente schermata:**

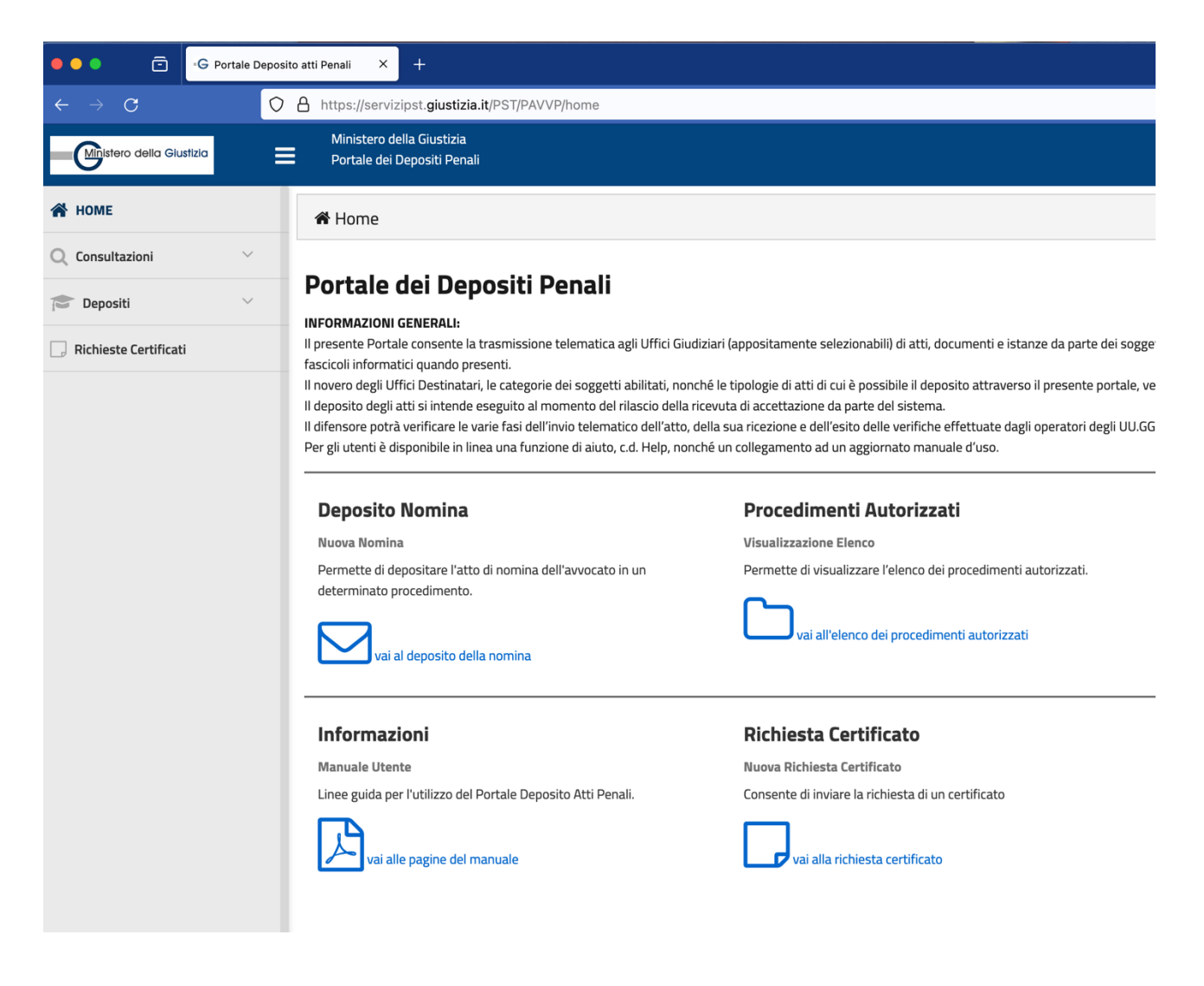

## **3. DEPOSITO DELLA NOMINA**

Per depositare qualsiasi atto tramite il Portale Deposito Atti Penali (PDP), è indispensabile essere abilitati e riconosciuti dal sistema telematico, un processo che si attua mediante il **deposito della nomina.**

È necessario depositare digitalmente la nomina sul PDP, indipendentemente dal fatto che il vostro assistito vi abbia già nominato nel verbale di identificazione o che la nomina sia stata già versata in atti. Questa procedura è essenziale per poter utilizzare il portale.

Per procedere con il deposito della nomina tramite il PDP, l'avvocato deve:

1) Navigare fino alla sezione "Deposito Nomina" e selezionare "Vai al Deposito della Nomina".

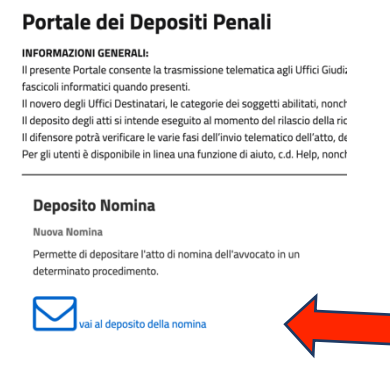

2) In alternativa, è possibile trovare lo stesso link attraverso il menu a tendina situato nella parte sinistra della pagina, selezionando "Depositi" e successivamente "Nomina Difensore/Legale".

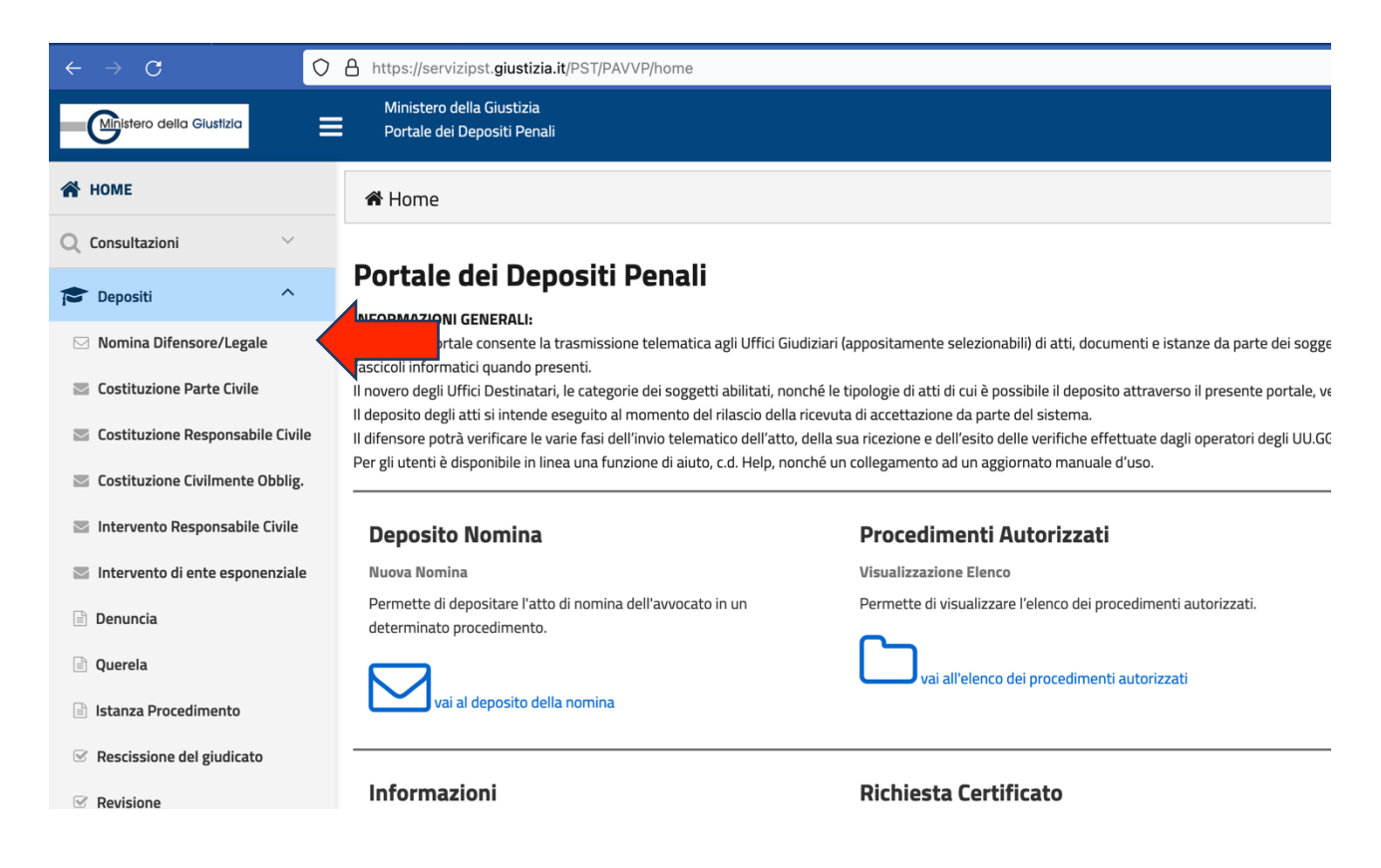

3) Compilare) la schermata "Nuova Nomina difensore di fiducia" inserendo i dati relativi al procedimento di interesse.

E' necessario procedere all'inserimento dei dati nella sezione "Ufficio Destinazione", specificando il "Tipo Ufficio", il "Distretto", il "Circondario" e la "Sede dell'Ufficio".

Durante la compilazione, è necessario determinare la fase processuale del procedimento per il quale si sta depositando la nomina:

- Se il procedimento è in fase di indagini preliminari, selezionare "Procura della Repubblica" come "Tipo Ufficio".
- Se il procedimento si trova nella fase dibattimentale o dell'udienza preliminare, selezionare l'ufficio giudiziario corrispondente. Questa scelta è fondamentale poiché la registrazione della nomina in un determinato ufficio, ad esempio la Procura, implicherà che gli atti successivi verranno depositati presso lo stesso ufficio.

Analogamente, completare l'intera sezione "Identificazione del procedimento", seguendo le istruzioni visualizzate e utilizzando il menù a tendina. In questa sezione, è necessario inserire il nome del magistrato destinatario della nomina. I magistrati di tutti i distretti d'Italia sono presenti nel sistema; pertanto, dopo aver riempito la sezione, selezionare l'icona a forma di lente di ingrandimento per scegliere il magistrato appropriato.

Completare, infine, la sezione "Nomina difensore di fiducia" (artt. 96, 100, 101 cpp), specificando la qualifica della parte, sia essa privata o pubblica, nel campo "Ruolo soggetti rappresentati".

#### Nuova Nomina difensore di fiducia

(artt. 96, 100, 101 cpp)

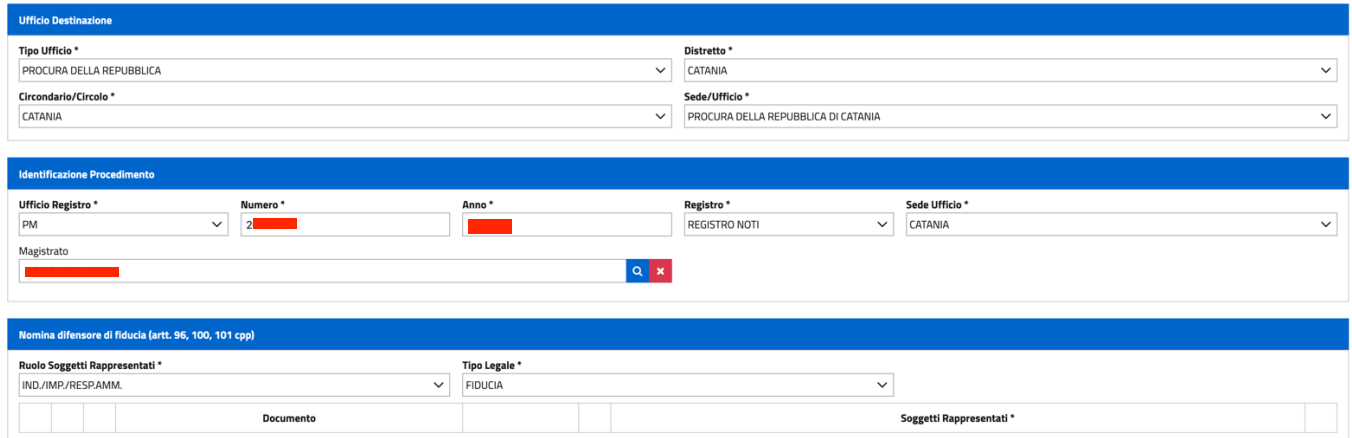

4) Procedere con il caricamento del file PDF della nomina, che deve essere scansionato e sottoscritto con firma digitale. Se la dichiarazione di nomina è inclusa nel verbale di identificazione, è necessario caricare tale verbale, anch'esso firmato digitalmente.

Dopo aver apposto la firma digitale sulla nomina, cliccare su "AGGIUNGI ATTO", pulsante posizionato nella parte inferiore della pagina, sul lato sinistro, e quindi selezionare il file della nomina firmata digitalmente.

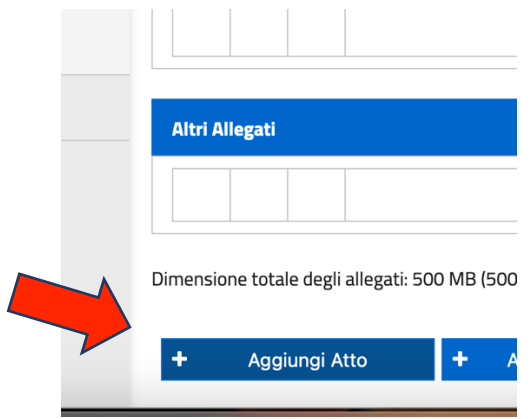

5) Dopo aver caricato il PDF della nomina, firmato digitalmente, recarsi nella sezione "Nomina difensore di fiducia" (artt. 96, 100, 101 cpp), precedentemente completata. Qui, accanto al file della nomina caricato, cliccare sul pulsante ed inserire i dati della parte assistita.

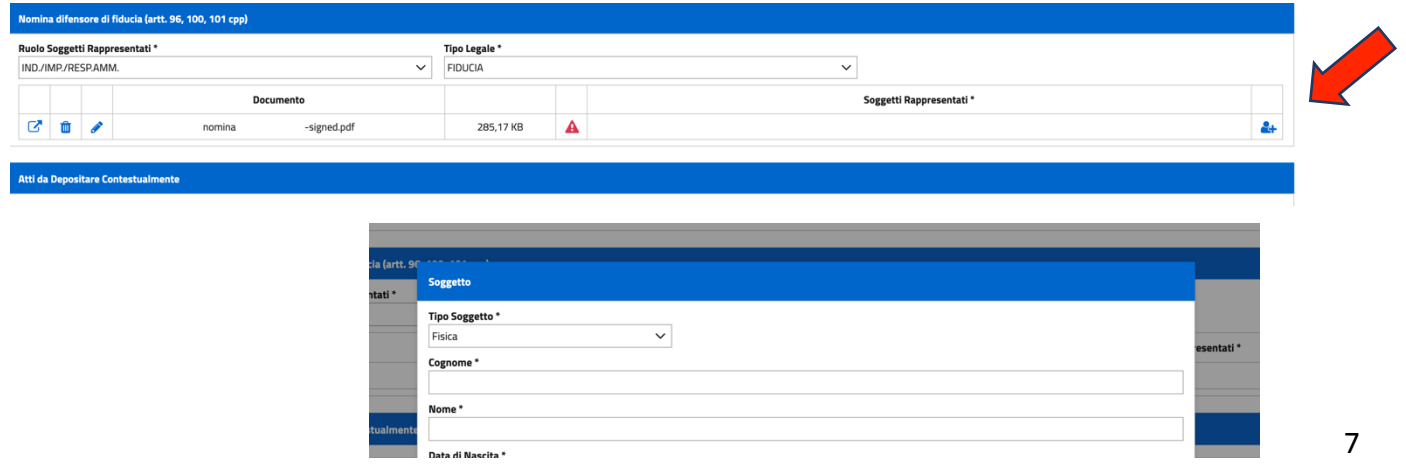

6) Per completare il deposito della nomina, è necessario allegare un **atto abilitante**, ovvero un documento che attesti l'esistenza del procedimento per cui si sta depositando la nomina.

Esempi di atti abilitanti:

- un certificato ex art. 335 c.p.p., che attesta lo *status* di indagato o di persona offesa dell'assistito in un determinato procedimento;
- l'avviso ex art. 415bis c.p.p.;
- la richiesta di rinvio a giudizio;
- il decreto di citazione a giudizio;
- la Sentenza di primo grado, ecc.

Per allegare l'atto abilitante, cliccare sul pulsante "aggiungi atto abilitante" e selezionare il documento in formato PDF (non occorre firmarlo digitalmente).

Dopo il caricamento dell'atto abilitante, la sezione "Altri atti abilitanti" verrà aggiornata automaticamente con il documento inserito. È importante indicare la natura dell'atto caricato; ad esempio, se si tratta di un certificato ex art. 335 c.p.p. Una volta specificato il tipo di atto, sarà possibile completare l'invio e quindi procedere con il deposito della nomina e dell'atto abilitante, premendo il pulsante "Invia", che diventerà verde e attivo.

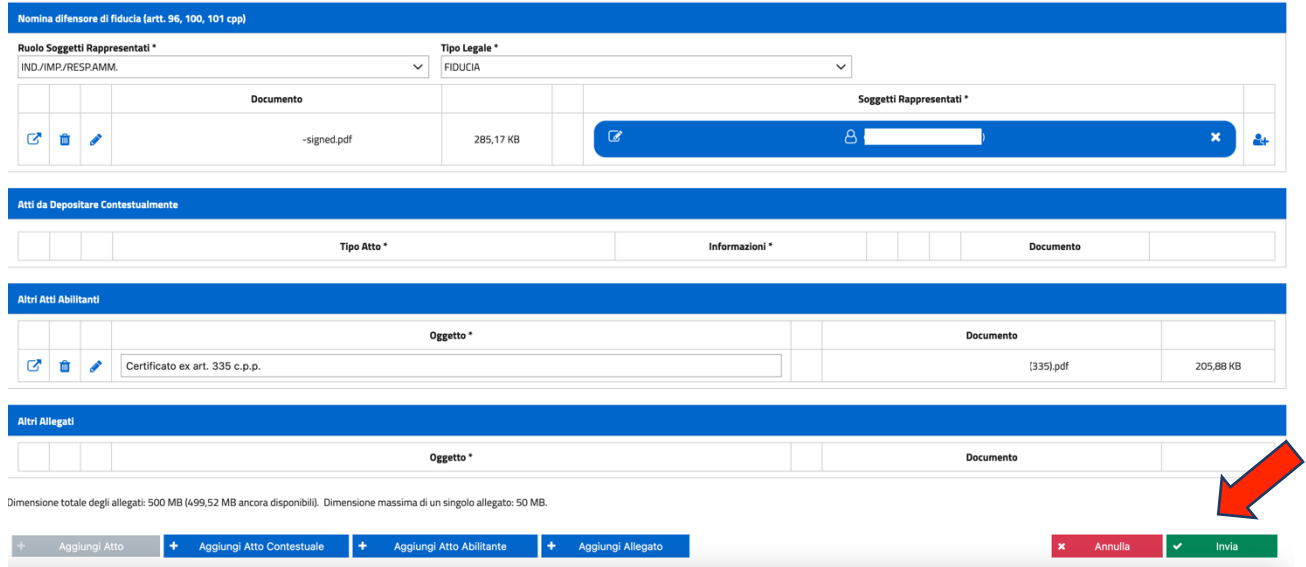

Non appena la nomina viene inviata, il sistema genererà automaticamente una "ricevuta di accettazione del deposito", fornendo un codice identificativo e indicando tutti i documenti allegati.

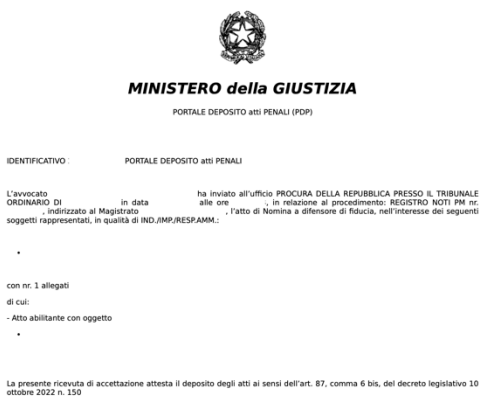

## **4. DEPOSITO DELLA NOMINA CON ATTO CONTESTUALE**

Il sistema del PDP consente il deposito congiunto di un atto e della nomina. Questa funzionalità permette l'inserimento di un atto contestuale al momento della nomina, a condizione che sia firmato digitalmente.

L'atto contestuale può essere qualunque tipo previsto dal codice di procedura penale, come una memoria difensiva, una lista di testi, o un atto di impugnazione, con la specifica che l'opzione per l'atto di impugnazione si attiva solo se la nomina è indirizzata al giudice di dibattimento.

Utilizzando il pulsante "Aggiungi Atto Contestuale", situato nella parte inferiore della schermata di deposito della nomina, è possibile allegare uno o più atti principali con la nomina. Questo passaggio inizia con la selezione dell'atto, che richiede la firma digitale. Poi, nella sezione "Atti da depositare contestualmente", si deve specificare il "Tipo atto" tramite il menu a tendina disponibile.

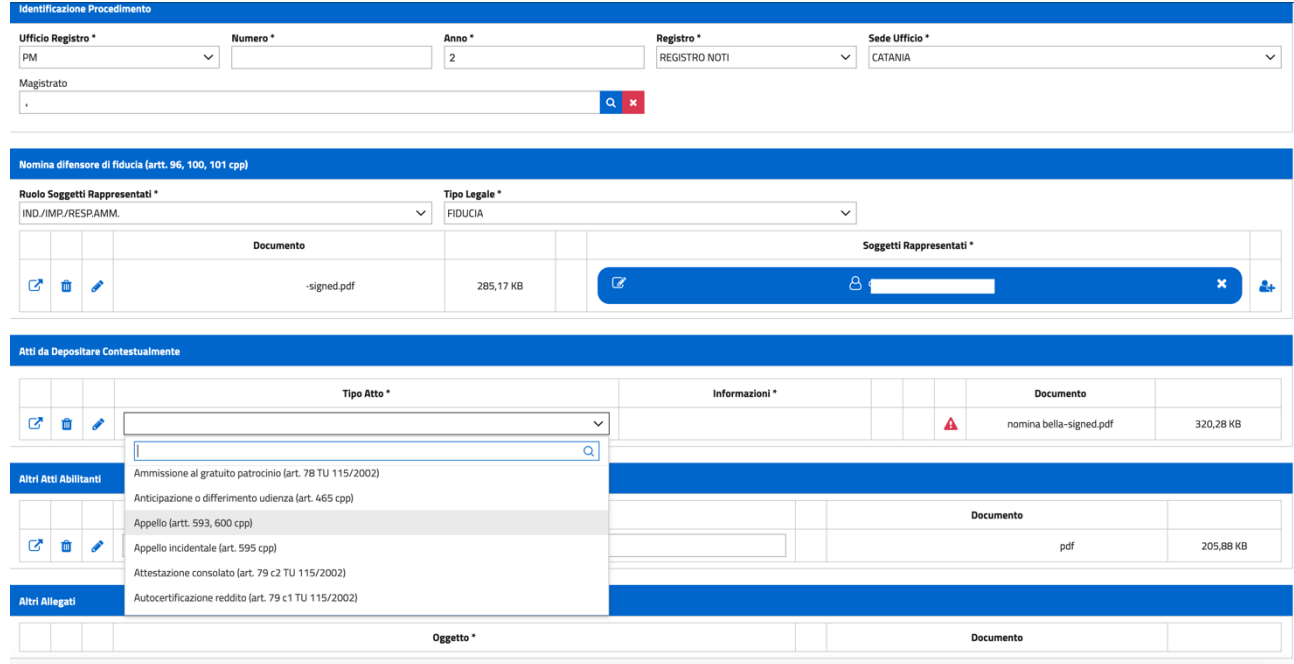

Dopo la specifica del tipo di atto contestuale da depositare (firmato digitalmente), sarà possibile completare l'invio e quindi procedere con il deposito della nomina, dell'atto abilitante e dell'atto contestuale, premendo il pulsante "Invia", che diventerà verde e attivo, come illustrato nel paragrafo 3.

## **5. CONSULTAZIONI ED ELENCO DEI DEPOSITI EFFETTUATI**

Per controllare lo stato dei depositi (di nomine, atti contestuali e successivi), accettati o rifiutati, è necessario accedere alla sezione "**Consultazioni**" tramite il menù a tendina, selezionare "**Depositi**" e consultare l'elenco dei depositi effettuati. Questo elenco include dettagli quali l'identificativo di invio, la data di invio, la data di arrivo all'ufficio, il numero del procedimento, l'Ufficio di destinazione, il magistrato, le iniziali dell'assistito rappresentato, il tipo di atto, lo stato di accettazione o rifiuto, eventuali note, e le icone dei PDF delle ricevute di trasmissione e di accettazione (o di rifiuto).

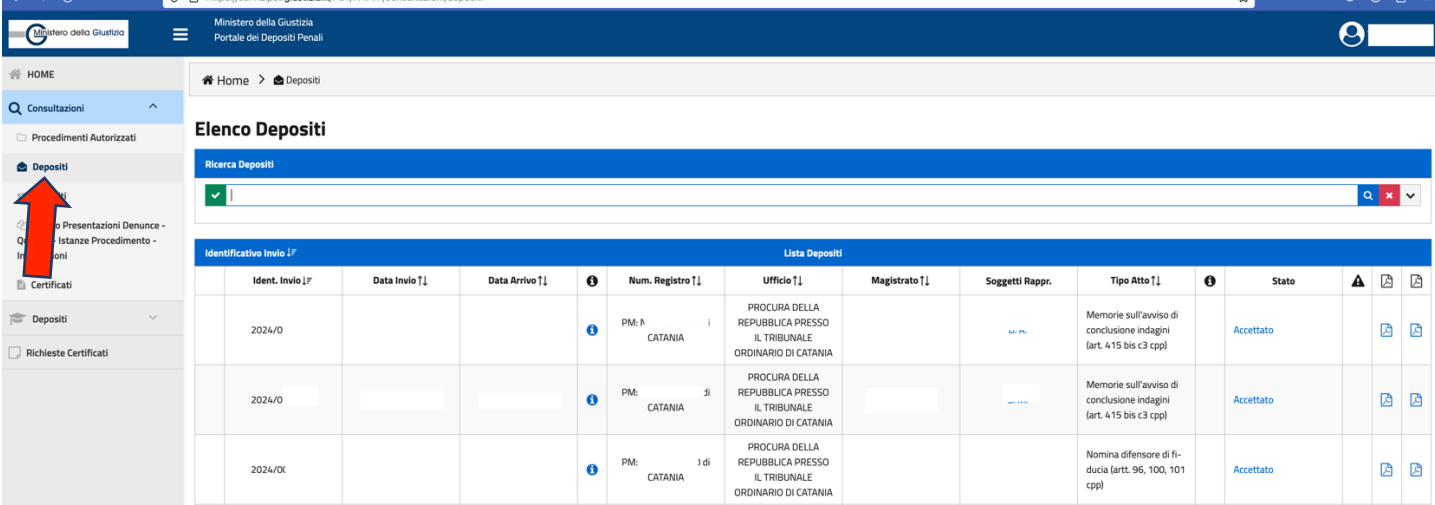

### **6. DEPOSITO DEGLI ATTI SUCCESSIVI ALLA NOMINA**

Per depositare atti successivi alla nomina, già accettata dall'Ufficio, è necessario navigare nella sezione "**Consultazioni**" del menù a tendina, selezionare "**Procedimenti Autorizzati**" e visualizzare l'elenco dei procedimenti per i quali la nomina è stata approvata. Questa autorizzazione consente all'Avvocato di procedere con il deposito telematico degli atti tramite il PDP.

L'elenco dei procedimenti autorizzati fornisce informazioni come il numero del procedimento, l'Ufficio di destinazione, il magistrato, le iniziali dell'assistito e del soggetto rappresentato.

Per procedere al deposito di un atto successivo, cliccare su "**deposita atto successivo**". Un menù a tendina mostrerà gli atti disponibili per il deposito. Data l'ampia gamma di atti selezionabili, è utile utilizzare la funzione di ricerca per parola chiave, ad esempio, digitando "appello" per filtrare tutti gli atti relativi, come Appello (artt. 593, 600 cpp), Appello cautelare reale (art. 322 bis cpp), e altri specifici tipi di appello. Dopo aver scelto l'atto desiderato, completare la procedura cliccando su "**seleziona**".

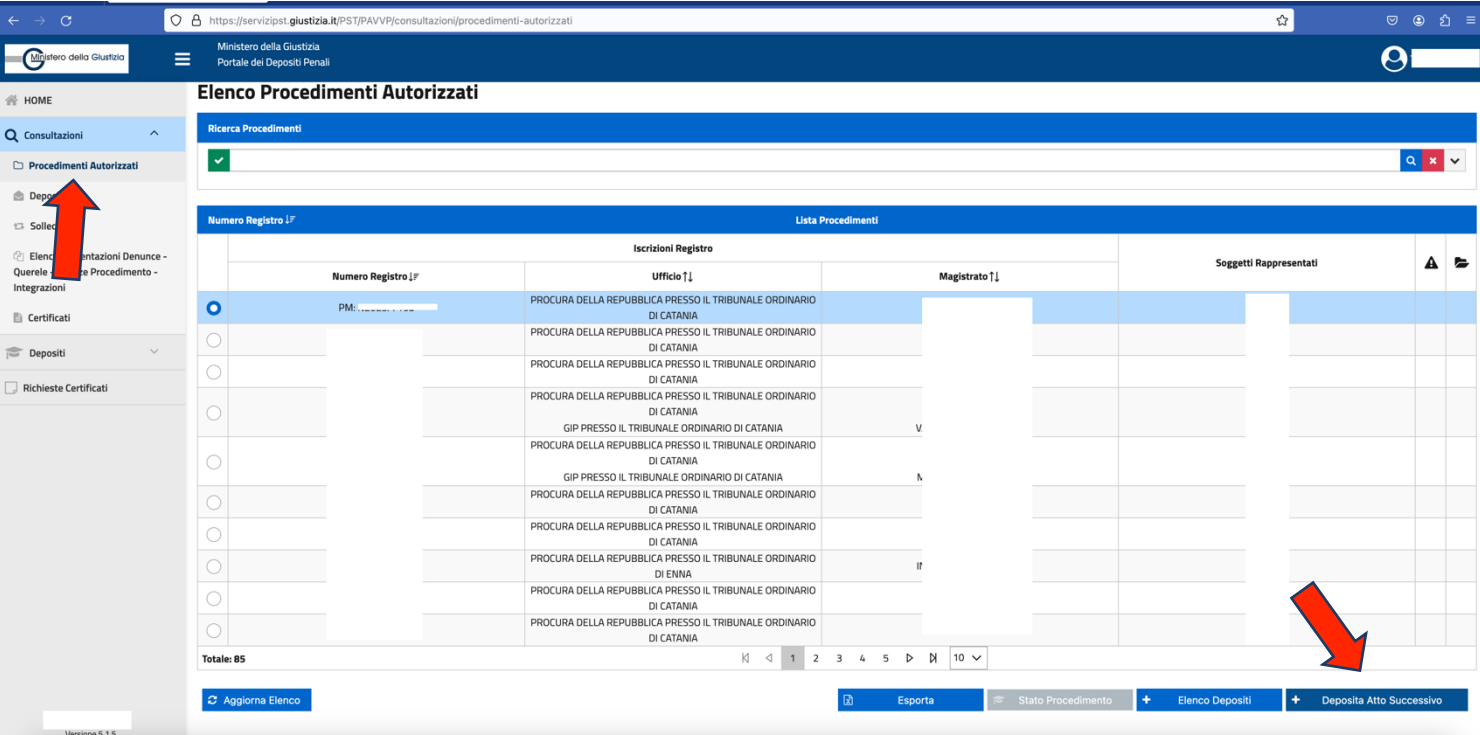

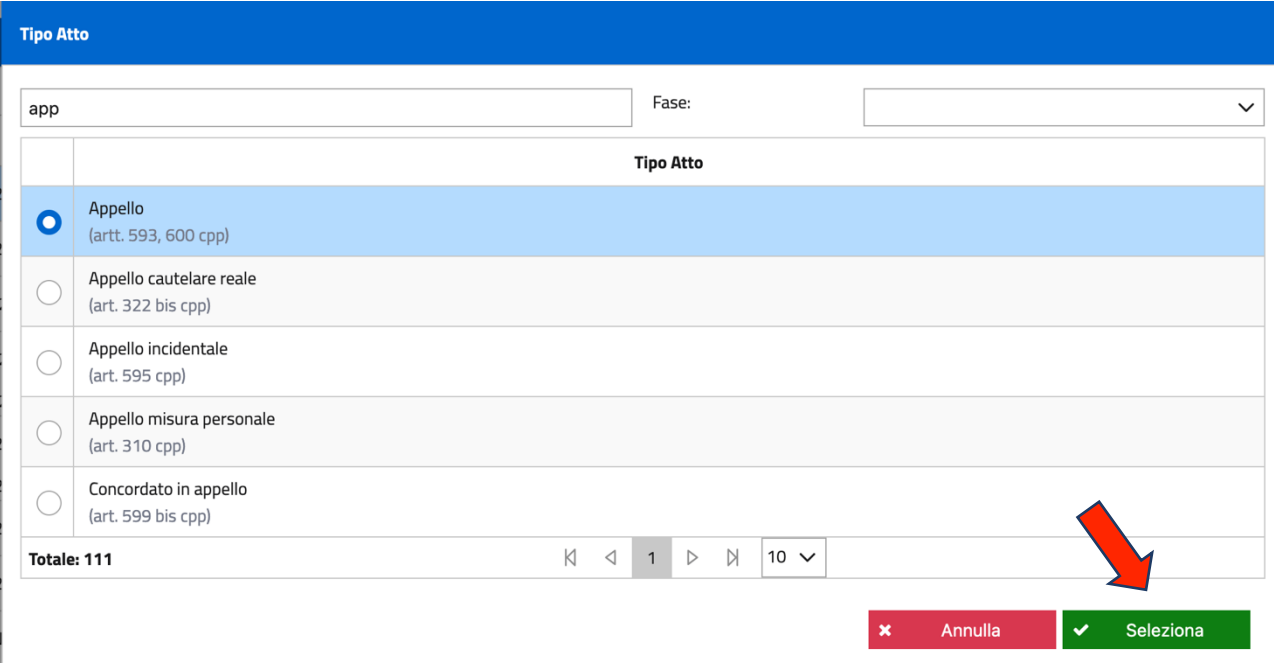

Dopo aver selezionato il tipo di atto "appello", si aprirà una nuova schermata intitolata "Deposito Atto – Appello". Il processo di deposito è facilitato dal fatto che il difensore è già stato autorizzato per il procedimento, eliminando la necessità di reinserire dati delle parti o compilare ulteriori sezioni.

È richiesto di aggiungere l'atto d'appello in formato nativo digitale, firmato digitalmente. Per file nativo digitale si intende il documento informatico ottenuto tramite software di videoscrittura (word, openoffice, libre office, ecc.) trasformato in PDF senza scansione.

Per fare l'UPLOAD dell'atto di appello, fare click sul pulsante "Aggiungi atto", situato in basso a sinistra.

Una volta caricato l'atto di appello, è possibile inserire la procura speciale con l'elezione di domicilio conferita dall'assistito per l'appello, anch'essa firmata digitalmente, utilizzando il pulsante "aggiungi allegato" in basso a destra. Dopo aver aggiunto l'atto di appello, la procura speciale con elezione di domicilio e qualsiasi altro allegato necessario tramite lo stesso pulsante, cliccare su "invia" per completare il deposito e attendere la ricevuta di conferma.

#### **Deposito Atto - Appello** (artt. 593, 600 cpp)

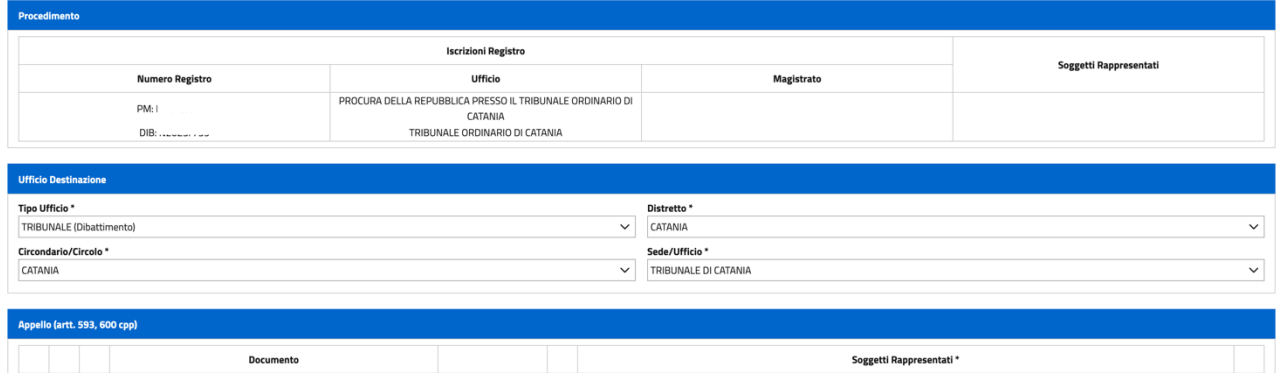

Non appena l'atto di appello viene inviato, il sistema genererà automaticamente una "ricevuta di accettazione del deposito", fornendo un codice identificativo e indicando tutti documenti allegati.

Un **altro esempio** comune di deposito di atto successivo trattato in questa guida è **la lista di testi, periti o consulenti tecnici,** tipicamente associata alla fase dibattimentale. Se la nomina difensiva, prerequisito per l'autorizzazione al deposito di atti, è stata inoltrata alla Procura della Repubblica, l'opzione per la lista di testi non sarà visibile nel menù a tendina per il deposito di atti successivi.

In tale contesto, e in attesa di eventuali aggiornamenti del PDP, è necessario ripresentare la nomina indirizzandola al Tribunale. Una volta accettata la nomina (o depositandola come atto contestuale), sarà possibile selezionare e depositare la lista di testi.

Per procedere, cliccare su "deposita atto successivo", digitare "testi" nel menù di ricerca e selezionare l'opzione appropriata. Nella schermata che si apre, cliccare su "aggiungi atto" in basso a sinistra, inserire il vostro atto contenente la lista testi, in formato nativo digitale, e firmata digitalmente, quindi premere "INVIA".

#### Deposito Atto - Lista testi, periti o consulenti tecnici (artt. 468, 555 cpp)

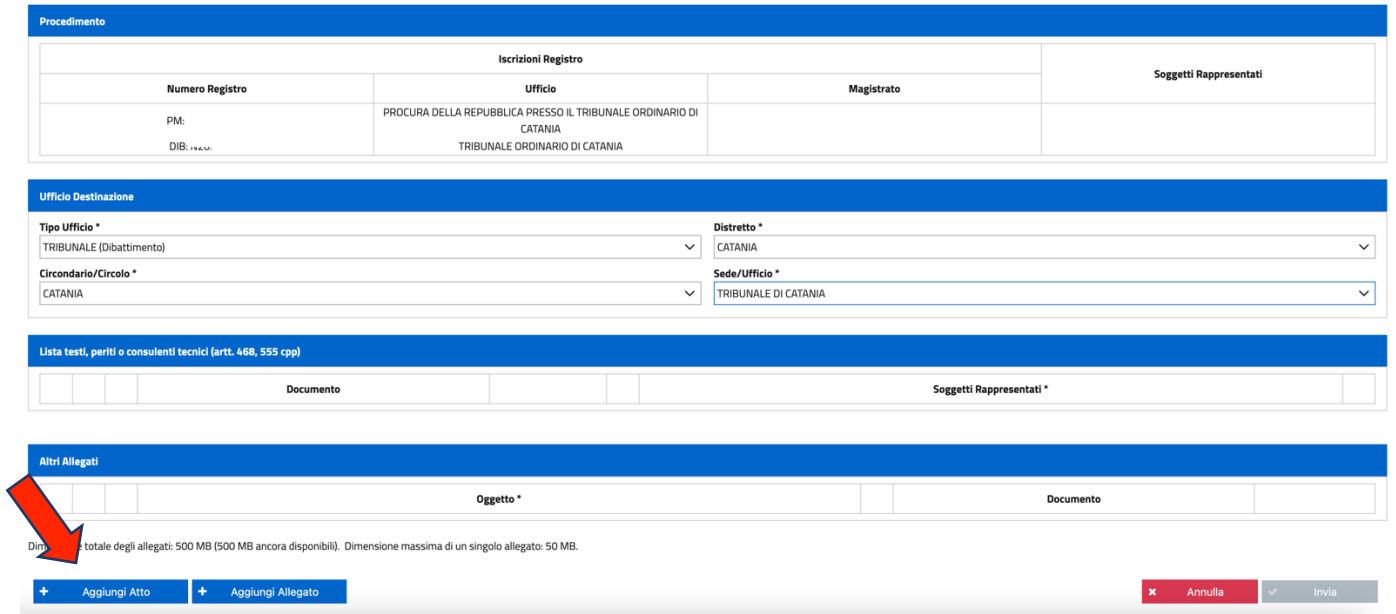

Non appena l'atto viene inviato, il sistema genererà automaticamente una "ricevuta di accettazione del deposito", fornendo un codice identificativo e indicando tutti i documenti allegati.

## **7. DEPOSITO DENUNCIA/QUERELA , COSTITUZIONE DI PARTE CIVILE + ALTRI**

Per il deposito di denunce, querele, per la costituzione di parte civile, costituzione di responsabile civile, costituzione di civilmente obbligato per la pena pecuniaria, intervento di responsabile civile, intervento di ente esponenziale, denuncia, querela, istanza di procedimento, rescissione del

### giudicato, revisione, riparazione per ingiusta detenzione, **il PDP presenta menù di navigazione molto simili tra loro all'interno della sezione "depositi".**

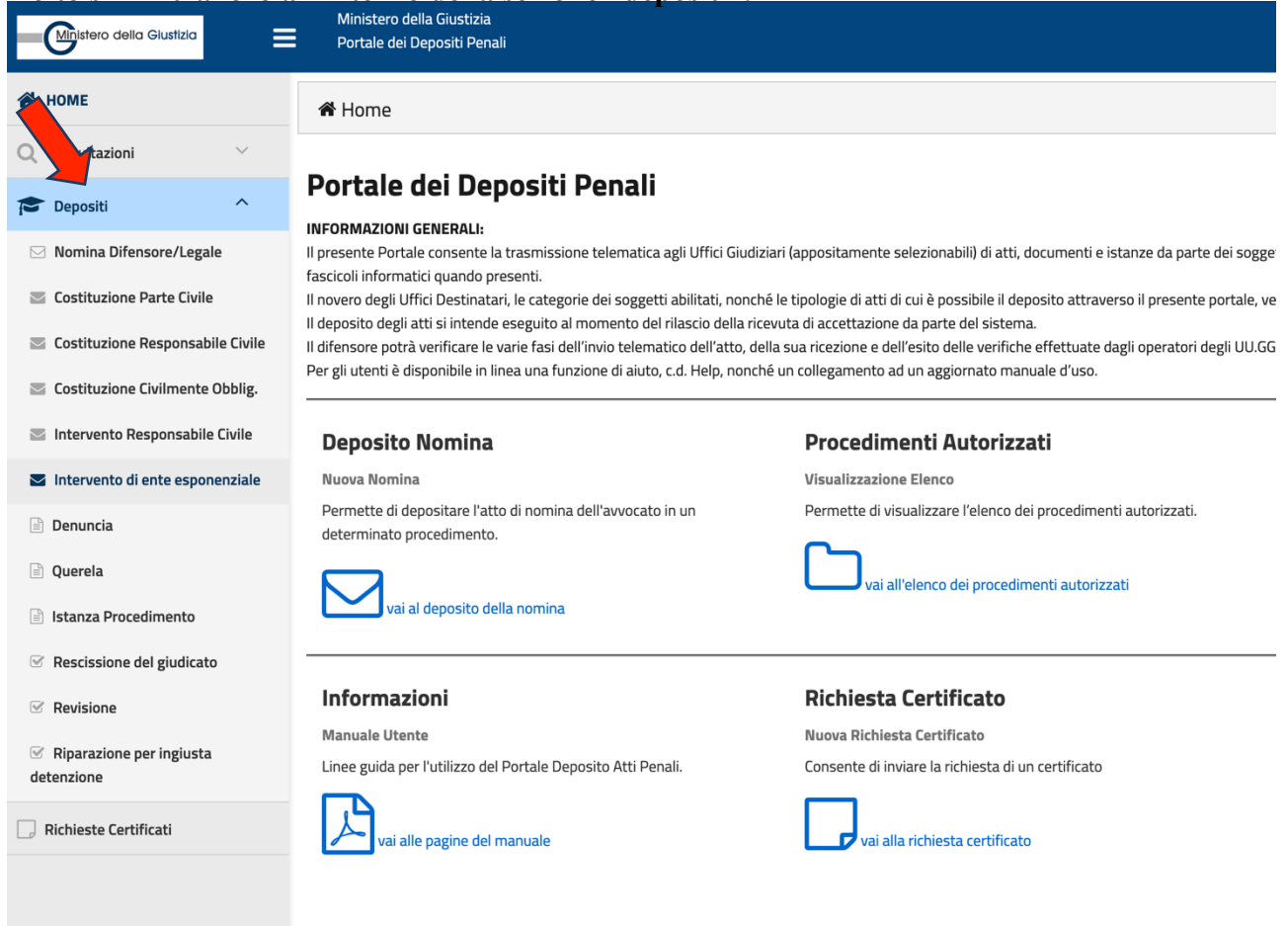

Per ragioni di chiarezza e per evitare ripetizioni, verrà illustrato solamente il processo di deposito della "querela", dato che le procedure per gli altri atti sono molto simili e facilmente comprensibili. Per eventuali dubbi, si consiglia di consultare la guida ufficiale completa del PDP disponibile sul sito ufficiale: https://pst.giustizia.it/PST/.

Per iniziare il deposito di una querela, cliccare su "**depositi**" situato nella parte sinistra della schermata principale e, dal menù a tendina, selezionare "**Querela**". Si aprirà quindi una nuova schermata con le istruzioni specifiche.

 $\overline{a}$  Here  $\overline{a}$  Bossie

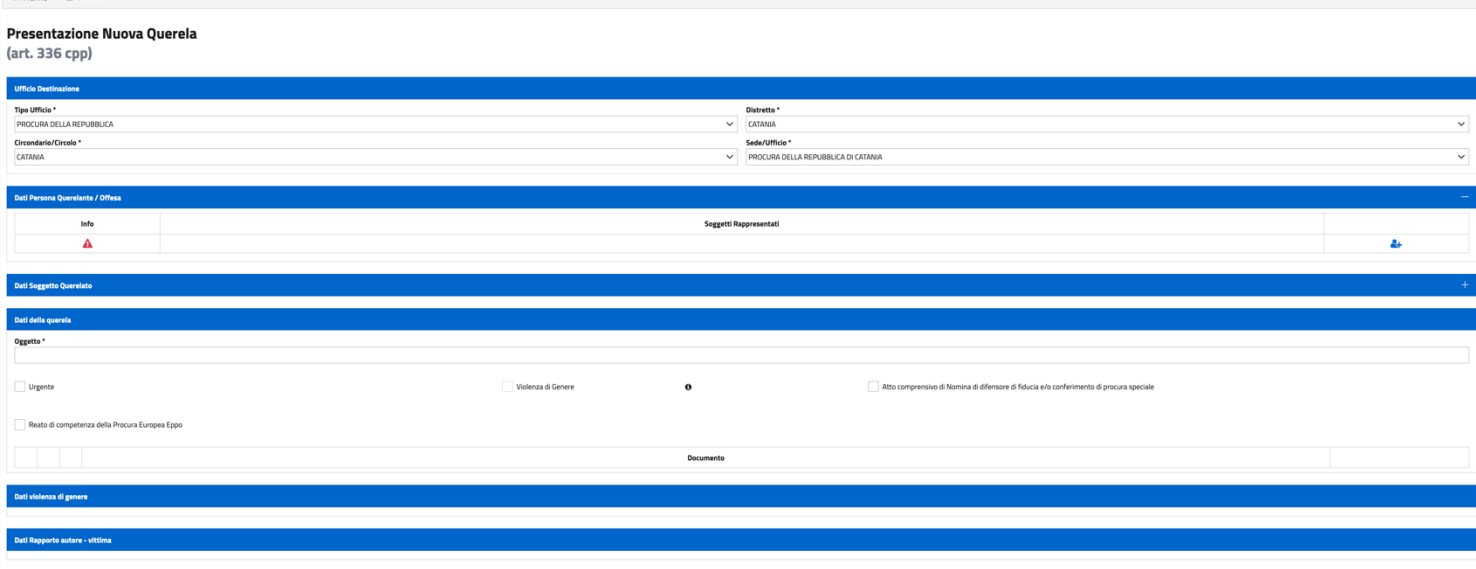

Per compilare la sezione "Ufficio di destinazione", si devono inserire i dati richiesti: tipo di ufficio, distretto, circondario e sede dell'ufficio.

Si procede poi all'inserimento dei dati del soggetto o dei soggetti rappresentati, utilizzando il pulsante <sup>2</sup>+.

Si aprirà la seguente schermata:

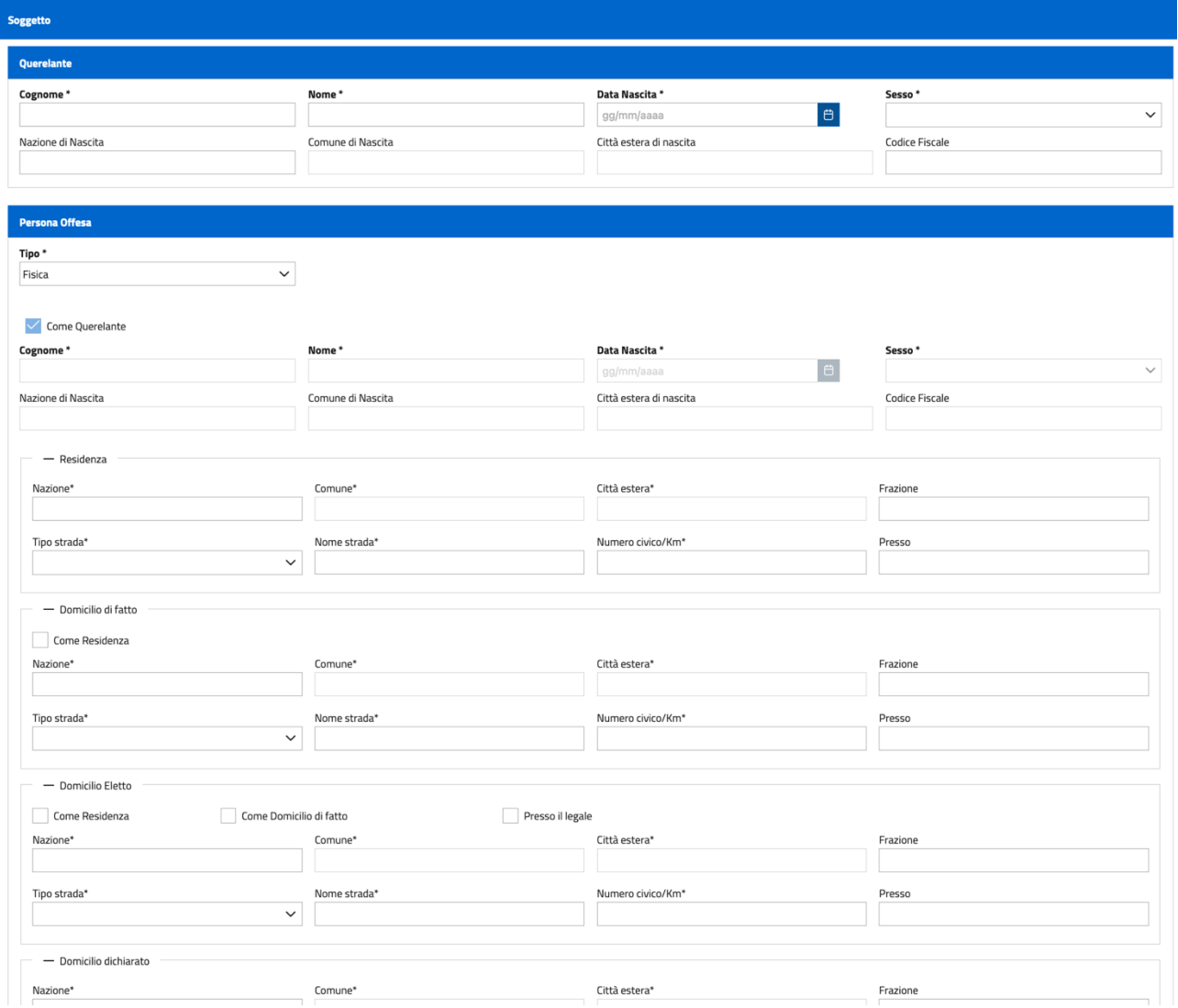

Si inseriscano i dati richiesti nei campi indicati; quelli contrassegnati con un asterisco sono obbligatori e devono essere compilati per procedere. Al termine, cliccare sul pulsante "**conferma**" situato in basso a destra.

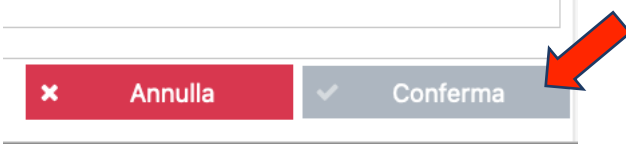

Se si desidera inserire anche i dati del soggetto querelato, fare click su  $+$  in corrispondenza della sezione "Dati Soggetto Querelato" e spuntare la casella "Si desidera indicare anche i dati del soggetto querelato". Di seguito viene illustrata la schermata:

ento quarelato? Note info<br>A

Si procede poi all'inserimento dei dati del soggetto querelato, utilizzando il pulsante :  $\mathbf{e}_{\mathbf{t}}$ 

Una volta inseriti i dati del querelante e del querelato, occorre compilare la sezione "Dati della querela", come da schermata che segue.

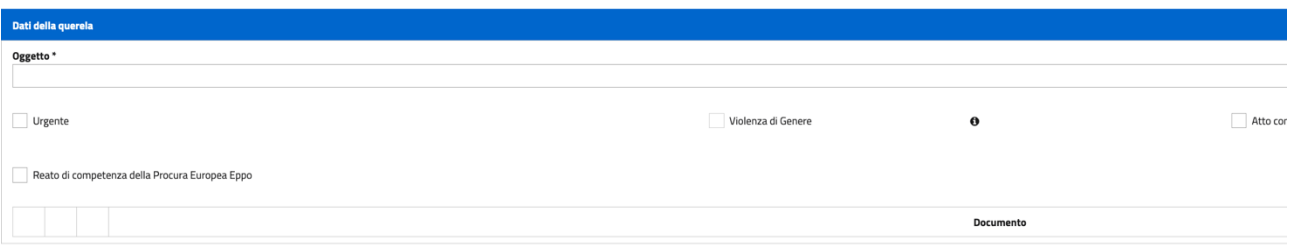

Dopo aver completato le sezioni precedenti, cliccare su "**aggiungi atto**" posizionato in basso a sinistra per caricare l'atto querelatorio firmato digitalmente. Se necessario, utilizzare il pulsante "**aggiungi allegato**" per inserire eventuali documenti supplementari. Una volta caricati l'atto di querela e gli allegati, premere "Invia" per finalizzare il deposito. Il sistema emetterà una ricevuta di deposito.

## **8. RICHIESTA CERTIFICATO EX ART. 335 C.P.P.**

La richiesta del certificato ex art. 335 cpp può essere inoltrata tramite il PDP. L'interfaccia è intuitiva: dalla Homepage, cliccare su "Richieste certificati", dopodiché si aprirà la schermata corrispondente.

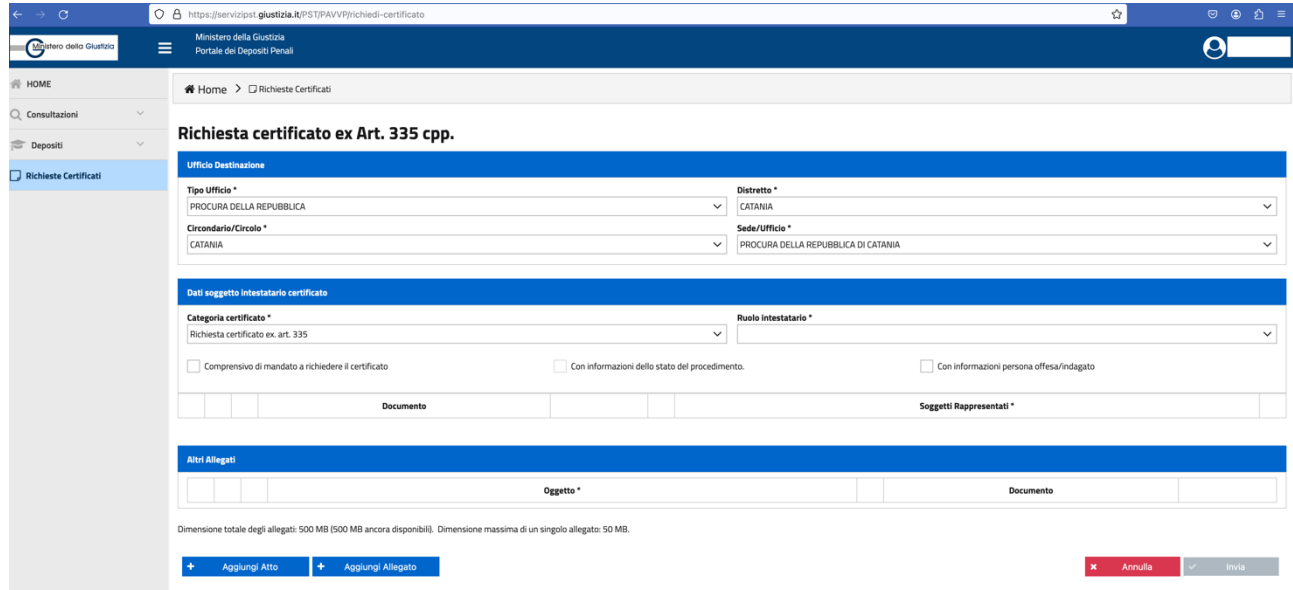

Completare la sezione "Ufficio di destinazione" inserendo i dettagli richiesti: Ufficio di destinazione, distretto, circondario e sede dell'Ufficio. Successivamente, compilare la sezione "Dati soggetto intestatario certificato" e selezionare le opzioni desiderate, ad esempio, includendo informazioni sullo stato del procedimento.

Quindi, cliccare su "**aggiungi atto**", posizionato in basso a sinistra come indicato nell'immagine precedente. L'atto da allegare consiste in una richiesta ex art. 335 c.p.p., redatta in formato digitale originale e firmata digitalmente.

Di seguito è riportato un esempio di tale richiesta:

"*Alla Procura della Repubblica presso il Tribunale di …*

*OGGETTO: richiesta di comunicazione delle iscrizioni risultanti dal Registro Generale ai sensi degli artt. 335 c.p.p., 110 bis Disp. Att. c.p.p., modificati ed introdotti dall'art. 18 L.332/95. Il sottoscritto Avvocato ….. del Foro di …. nella qualità di difensore delegato di:*

*…, nata il … in …, residente in …., alla via …. CHIEDE*

*che gli siano comunicate le iscrizioni risultanti al nome della propria assistita, contenute nel Registro Notizie di Reato, nella qualità di indagata (persona offesa)*

*Allega delega della parte per il deposito ed il ritiro dell'attestazione oltre a fotocopia del documento.*

*Data e Firma (digitale)*"

Completare la richiesta inserendo gli allegati (copia della delega fornita dall'assistito e il suo documento di identità). Gli allegati devono essere inseriti facendo click sul tasto "Aggiungi Allegato". Una volta caricati tutti i documenti richiesti, cliccare sul pulsante "INVIA" situato in basso a destra.